TECHNOLOGY 3.6 – ADOBE® PHOTOSHOP®

# Cut-out Background (Advanced)

### **OBJECTIVES**

#### **STEP 1** | LEARN

Students will learn how to use the Quick Selection Tool in Adobe<sup>®</sup> Photoshop<sup>®</sup> to eliminate the background in photographs by using the Cut-out Background (Advanced) tutorial.

#### STEP 2 | PRACTICE

Students will demonstrate their ability to crop photographs by completing the Cut-out Background (Advanced) tutorial.

Note: A practice photo is provided in the tutorial folder.

#### STEP 3 | USE

Students will utilize their knowledge to crop photographs for use in their publication.

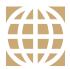

STARTER

## **21ST CENTURY SKILLS**

Employment in the 21st century requires the ability to learn and use technology appropriately and effectively. Adobe Photoshop is an industry-standard software that allows for creative thinking.

#### COMMON CORE STATE STANDARDS

**ELA-Literacy.SL.9-12.5, CCRA.SL.5** Make strategic use of digital media to enhance understanding.

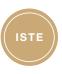

#### ISTE STANDARDS

- **1B**: Create original works.
- **4D**: Use multiple processes to explore alternative solutions.
- 6A: Understand and use technology systems.
- **6B:** Select and use applications effectively and productively.
- **6C:** Troubleshoot systems and applications.

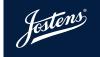

# Cut-out Background (Advanced)

From the Lasso Tool, the Pen Tool, Magic Wand to Quick Mask Mode — there are many ways to select a background in Photoshop. While the Quick Selection Tool has been featured for this tutorial, any of these methods can also be used to make your initial selection.

# CUT-OUT BACKGROUND (COB)

- 1. Open the image that you would like to COB in Adobe<sup>®</sup> Photoshop<sup>®</sup>.
- 2. Select the Quick Selection Tool (W) from the tool bar.
- Use the bracket keys on the keyboard to toggle the size of the brush; the left bracket ([) will make the brush smaller and the right bracket (]) key will make it bigger.
- Select the area of the image that you want to keep by clicking on the outside area of the subject. A smaller brush can be used for more detailed areas. If you select an area that you don't want, hold down Alt (PC) // Option (Mac) and paint back over the area to modify the section.
- 5. Click the Refine Edge button in the Select toolbar at the top.
- Refine the edge of your cut-out by adjusting the Smooth, Feather and Contrast options. Moving the Shift Edge Slider to the left will ensure that there is no white or black halo around your subject.
- 7. Select Layer Mask from the Output drop down menu and click OK to apply the changes.
- 8. If there are any areas of the cut-out that need to be adjusted, choose the **Brush tool (B)** from the toolbar and the **Layer Mask** from the **Layers panel**. Painting with the color **Black** on the **Layer Mask** will hide whatever is painted. Paint with the color **White** to reveal something that was cut-out by mistake.

# SAVING THE IMAGE

If you save the file in **JPEG** file format, the **Layer Mask** will no longer be editable and the background of the image will appear white when you place the image on your page. This will prevent you from being able to use the photo on a colored background. To retain the **Transparent Background** and the **Layer Mask**, follow these simple steps.

- 1. Choose File>Save As and choose TIFF or PNG as the file format (not JPEG).
- After you click OK to save the file, a dialog box will pop up. Make sure to check the box Save Transparency. Then click OK. You may get another dialog/warning box telling you that some programs can't use TIFFs with Transparency. Don't worry about this.

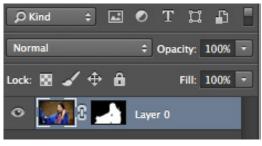

| Refine Edge |                                                                                                    |  |  |
|-------------|----------------------------------------------------------------------------------------------------|--|--|
| 2<br>1      | View Mode Show Radius (J)                                                                                         |  |  |
|             | Edge Detection Smart Radius Radius: 0.0 px                                                                        |  |  |
|             | Adjust Edge 20                                                                                                    |  |  |
|             | Feather:         0.7         px           Contrast:         0         %           Shift Edge:         0         % |  |  |
|             | Output                                                                                                    |  |  |
|             | Amount: %<br>Output To: Selection +                                                                               |  |  |
|             | Remember Settings Cancel OK                                                                                       |  |  |

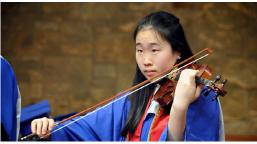

Before

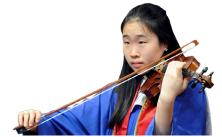

After

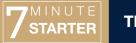

#### TECHNOLOGY 3.6 | TUTORIAL

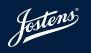